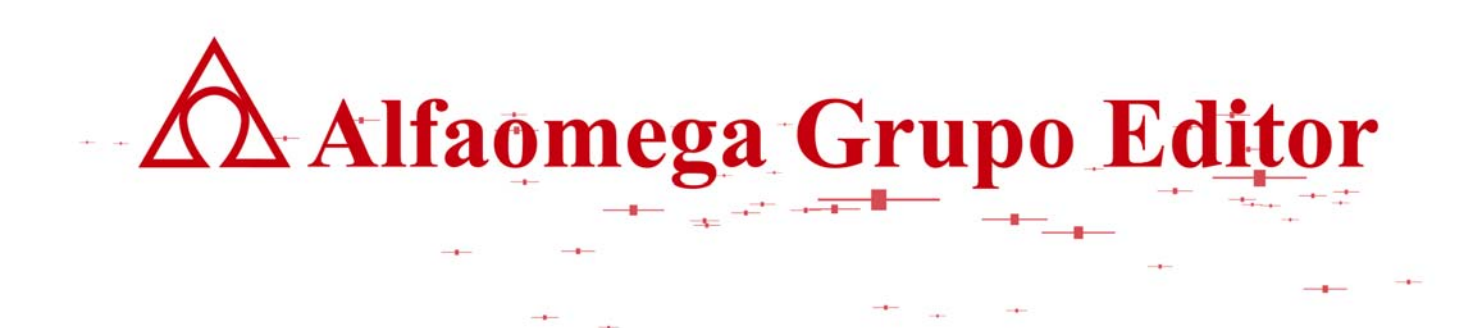

# **MATEMÁTICAS PARA LA COMPUTACIÓN CAPÍTULO 1. SISTEMAS NUMÉRICOS**

**INSTRUCTIVO PARA CONVERSIÓN ENTRE SISTEMAS NUMÉRICOS.**

AUTOR: JOSÉ ALFREDO JIMÉNEZ MURILLO

**AVC APOYO VIRTUAL PARA EL CONOCIMIENTO**

## **INSTRUCTIVO PARA CONVERSIÓN ENTRE SISTEMAS NUMÉRICOS.**

El archivito de excel **conversión\_entre\_sistemas.xls** ayuda a los alumnos y al maestro en la conversión de un sistema numérico a otro, pero también puede auxiliarlos cuando se llevan a cabo operaciones aritméticas mayores a la base 16.

#### **Conversiones de un sistema a otro**:

Suponer que se desea convertir:

#### 5ABH9.AG4 $_{(18)}$  a base 15

En la celda color "magenta" se teclea la base origen (en este caso 18) en la celda color "amarillo" se teclea la base destino (en este caso 15). En las celdas que contienen dígitos color rojo se teclea la parte entera de la cantidad a convertir (5ABH9) y en las celdas que contienen los dígitos de color azul la parte fraccionaria (AG4) como se muestra en la siguiente figura:

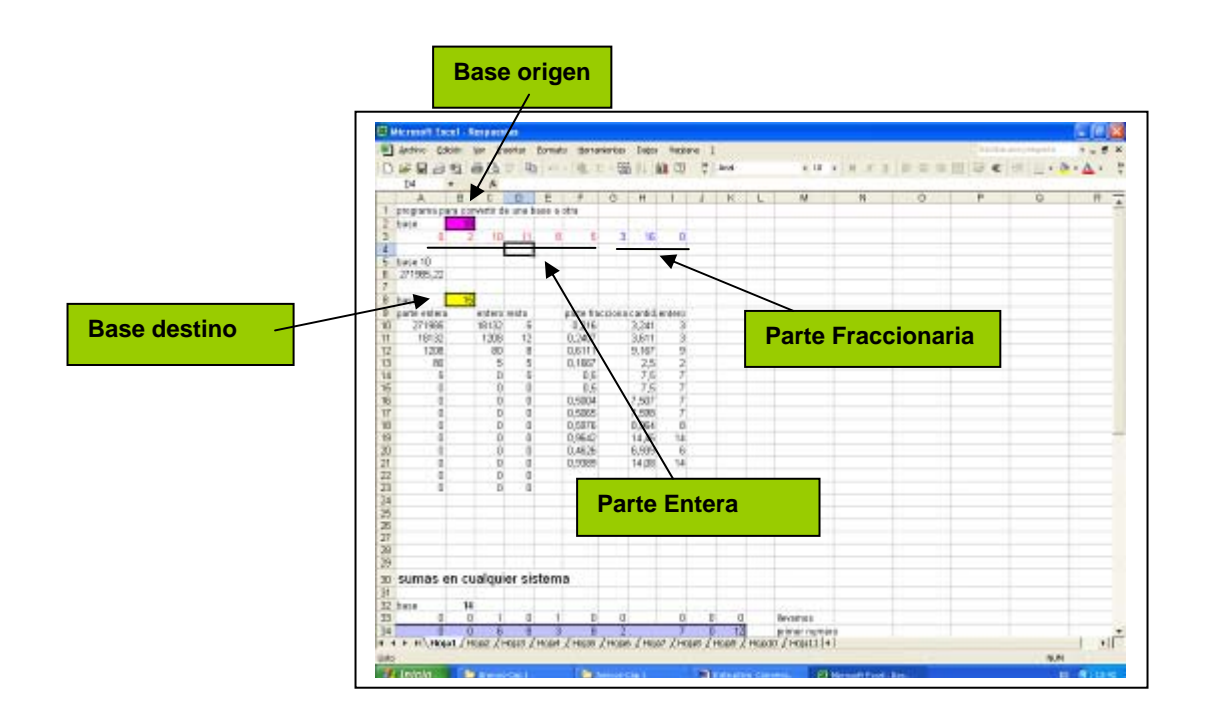

Ï

Observar en la siguiente pantalla, como las letras de la cantidad 5ABH9 no se teclean como tales sino por su cantidad equivalente: A=10, B=11 y H=17

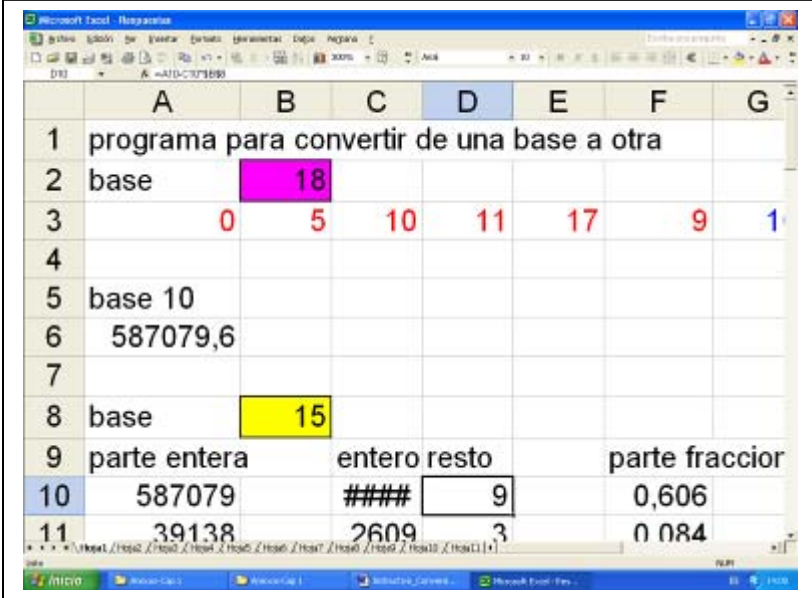

Lo mismo se deberá hacer con la parte fraccionaria. Si contiene letras, se deberá colocar en la celda correspondiente la cantidad equivalente a esa letra.

El resultado se lee de abajo hacia arriba para la parte entera, y de arriba hacia abajo para la parte fraccionaria. Como se muestra en la siguiente figura:

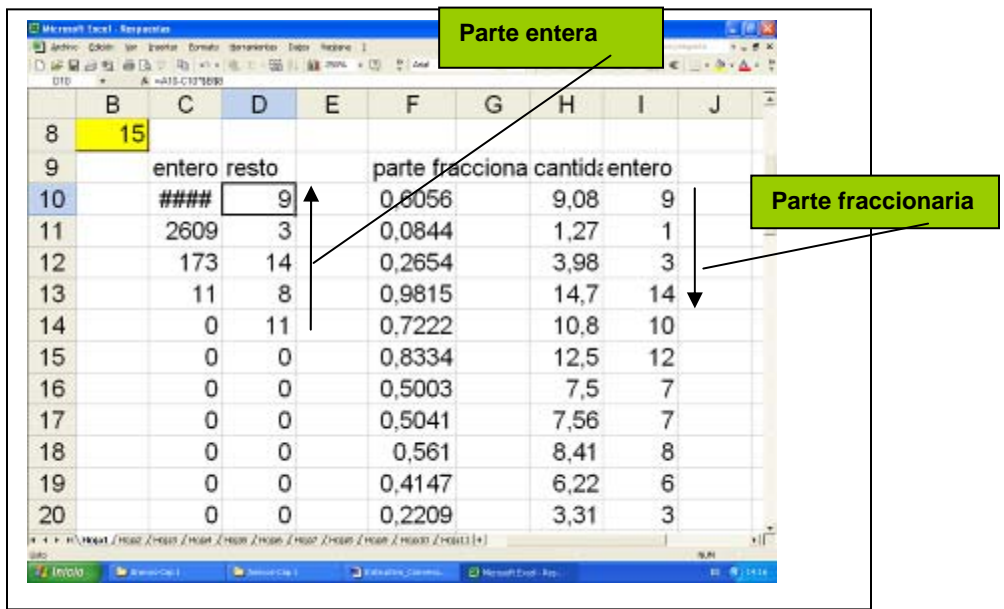

De tal manera que:

 $5ABH9.AG4_{(18)} = B8E39.913E_{(15)}$ 

### **Multiplicación en diferentes sistemas.**

Además de convertir una cantidad de un sistema numérico a otro, esta hoja de trabajo permite multiplicar un número por cualquier cantidad en cualquier sistema numérico.

 **la computación** 

Esto permite realizar multiplicaciones y divisiones en los diferentes sistemas numéricos.

Ejemplo

Suponer que se desea multiplicar:

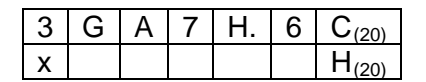

En este caso se deberá **colocar la base** en la celda de color "magenta", y el número o el equivalente a cada una de las letras en la celda correspondiente. Recordar que en base 20: A=10, B=11, C=12, D=13, E=14, F=15, G=16, H=17, I=18, J=19. De tal manera que la multiplicación queda de la siguiente manera:

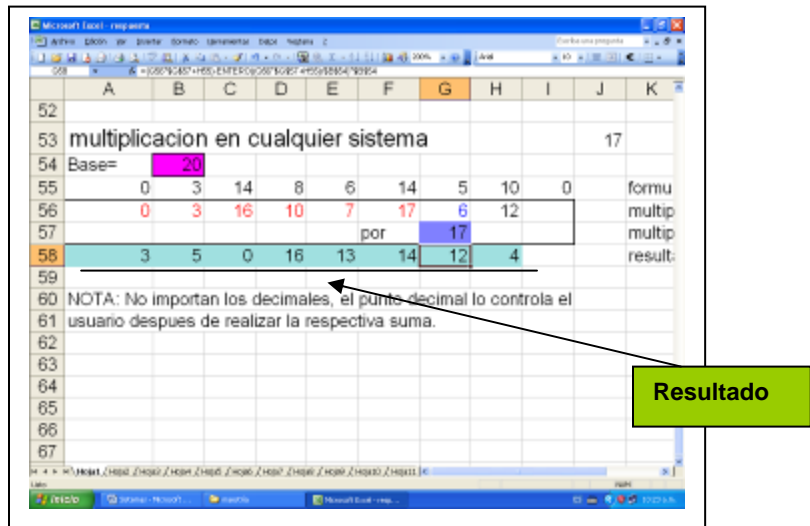

lect\_manualconversion\_150908\_e.doc **Editorial:** Alfaomega Grupo Editorial

Ï

Sustituyendo las cantidades de cada una de las celdas por la letra correspondiente letra, la multiplicación queda de la siguiente manera:

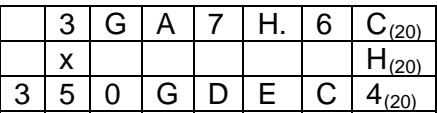

Esta pequeña tabla ayudaría a llevar a cabo multiplicaciones en donde el multiplicador tuviera más de un dígito realizando la operación para cada uno de los dígitos del multiplicador.

También podría ayudar para realizar divisiones en cualquier sistema teniendo en cuenta que la parte más complicada de la división es cuando se multiplica el divisor por el cociente.

Sobra mencionar que tanto el simulador como esta hoja de trabajo en Excel, fueron elaborados por alumnos que cursan la materia. Si solicitamos a nuestros alumnos que elaboren una macro para llevar a cabo todas las operaciones del capitulo de sistemas numéricos, seguramente lo lograrán sin mayor problema y todos ganaremos, ya que los alumnos practicarán lo aprendido en el salón de clases y nosotros como maestros tendremos un software que permitirá obtener las respuestas del examen de sistemas numéricos.